$\geq$ PUB-0089-04

© 2007 F5 Networks, Inc. All rights reserved. F5, F5 Networks, the F5 logo, WANJet, and iControl are trademarks or registered trademarks, and Ask F5 is a service mark, of F5 Networks, Inc. in the U.S. and in certain<br>other

# **WebAccelerator™ 4500 Platform Quick Start Instructions**

How to get started with the WebAccelerator 4500 platform

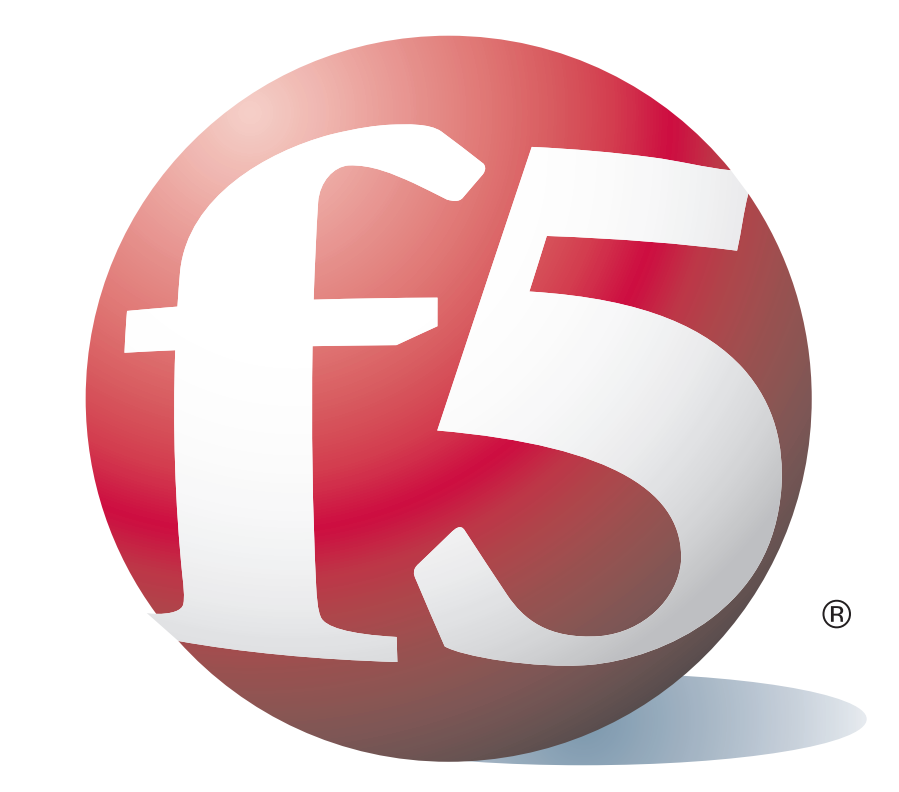

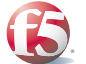

**F5 Networks, Inc. Technical Support**<br>(206) 272-6888 Voice • (888) 88ASKF5 Toll-free • (206) 272-6802 Fax<br>Web: **http://tech.f5.com** and enroll at AskF5™, our online knowledge base. Email: support@f5.com

### 1 Install the unit in a network rack.

For details about installing the unit in a rack, see the Platform Guide: WebAccelerator™ 4500. This guide is shipped with the platform and is also available at **http://tech.f5.com**.

### 2 Configure IP addresses.

When configuring an IP address, press the  $\blacktriangle$  and  $\nabla$ buttons to increase or decrease the number, and the Esc and Enter buttons to navigate backward and forward through the digits of the address. For a full description of the LCD menu options and defaults, see the **Platform Guide: WebAccelerator™ 4500**. This guide is shipped with the platform and is also available at **http://tech.f5.com**.

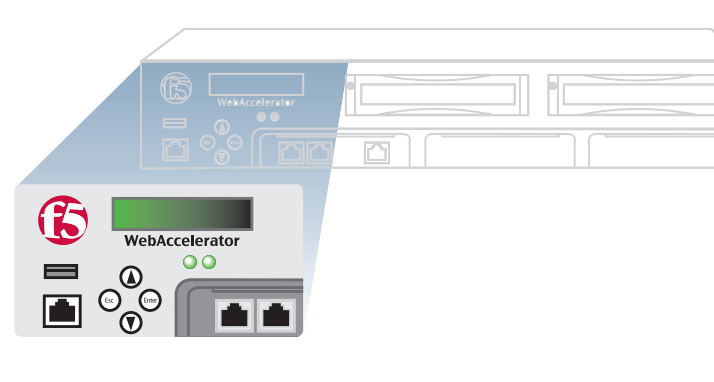

#### To configure the Mgmt (MGMT port) IP address

- a. Press the Esc button on the front panel to access the LCD Configuration menu.
- b. Press  $\nabla$  button to navigate to the System menu and then press the Enter button.
- c. Press the Enter button twice to navigate to the Mgmt IP address menu.
- d. Using the  $\triangle$  and  $\nabla$  buttons to increase or decrease the number, configure the Mgmt IP address. Press the Enter button to move forward to the next digit. To move backwards, press the Esc button.
- e. After you configure the Mgmt IP address, press the Enter button once to return to the Management menu.

#### Configure the Mgmt Netmask IP address

- f. Use the  $\nabla$  button to navigate to the Mgmt Netmask menu and then press the Enter button.
- g. Using the  $\triangle$  and  $\nabla$  buttons to increase or decrease the number, configure the Mgmt Netmask IP address. Press the Enter button to move forward to the next digit. To move backwards, press the Esc button.
- h. After you configure the Mgmt Netmask IP address, press the Enter button once to return to the Management menu.

#### Configure the Mgmt Gateway IP address

- i. Use the  $\nabla$  button to navigate to the Mgmt Gateway menu and then press the Enter button.
- Using the  $\blacktriangle$  and  $\nabla$  buttons to increase or decrease the number, configure the Mgmt Gateway IP address. Press the Enter button to move forward to the next digit. To move backwards, press the Esc button.
- k. After you configure the Mgmt Gateway address, press the Enter button once to return to the Management menu.

- Use the  $\nabla$  button to navigate to the Commit menu and then press the Enter button.
- m. When OK blinks on the LCD, press the Enter button.
- 
- for the management port (MGMT): **<https://<IP address>/**
- The Welcome screen of the Configuration utility opens.

After you license the system, the Platform Setup screen opens. Use this screen to configure the general properties of the management network, redundant system, and time zone. You must also change the password for the root account and the Admin account from this screen. For more information, click the Help tab.

#### Commit the changes

### 3 Connect a management workstation.

Connect an Ethernet cable to the management port (MGMT) on the front of the panel.

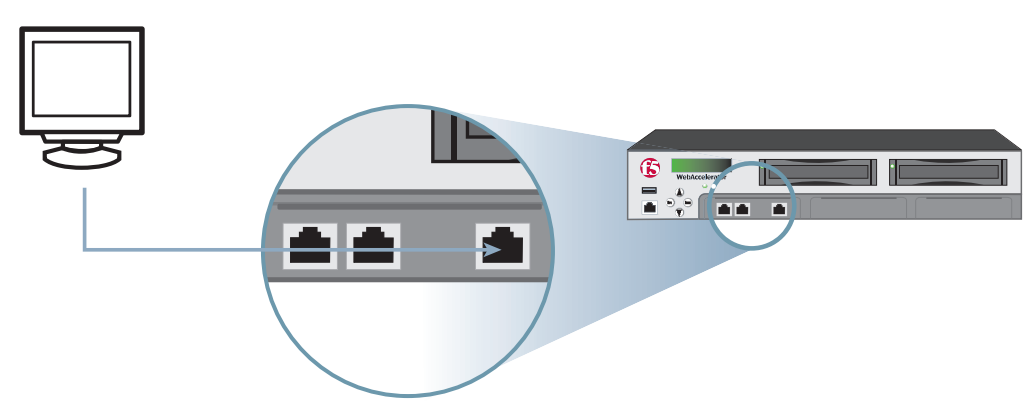

## 4 License the system from the Configuration utility.

After you configure the IP addresses for the MGMT port, Mgmt Netmask, and Mgmt Gateway, and connect an Ethernet cable to the management port (MGMT), you can access the Configuration utility (graphical user interface).

**NOTE:** Each unit is shipped with a **Base Registration Key** installed. During the licensing activation process, you can see the license key in the Base Registration Key box in the Configuration utility. To find this key after you activate the license on this unit, click the Main tab, **System**, and then **License**. The key is located in the **Base Registration Key** box.

### To open the Configuration utility

c. At the password prompt, type the user name **admin** and the password **admin**, and click **OK**.

#### To begin licensing the system.

- a. Click the **Activate** button.
- b. Follow the instructions on the screen. For more information, click the Help tab.

### 5 Configure General Properties and User Administration.

**NOTE:** After you change the management passwords for **root** and the **Admin** accounts, you are prompted for the new Admin password.

a. Open a web browser from the work station attached to the network on which you configured the management port.

b. Type the following URL in the browser's Address line, where <IP address> is the IP address that you configured